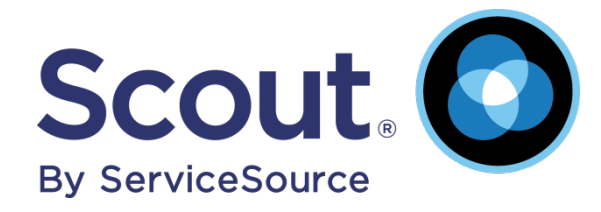

## **Integrating Scout Link for Marketo**

# **Copyright**

©2014 ServiceSource International, Inc. All rights reserved. Various trademarks held by their respective owners.

This document, or any part thereof, may not be reproduced or transmitted in any form, or by any means, electronic or mechanical, for any purpose, without the prior written permission of Scout from ServiceSource. The information in this document, and the product it describes, is subject to change without notice and does not represent a commitment by Scout Analytics, Inc. The software program may be used, copied, or reproduced only as specifically allowed pursuant to the terms of the software license agreement.

©2014 ServiceSource International, Inc. All rights reserved. Various trademarks held by their respective owners.

1180 NW Maple Street Suite 330 Issaquah, WA 98027 Phone (425) 649-1100 Fax (425) 649-1110

[http://www.scoutanalytics.com](http://www.scoutanalytics.com/)

#### **Table of Contents**

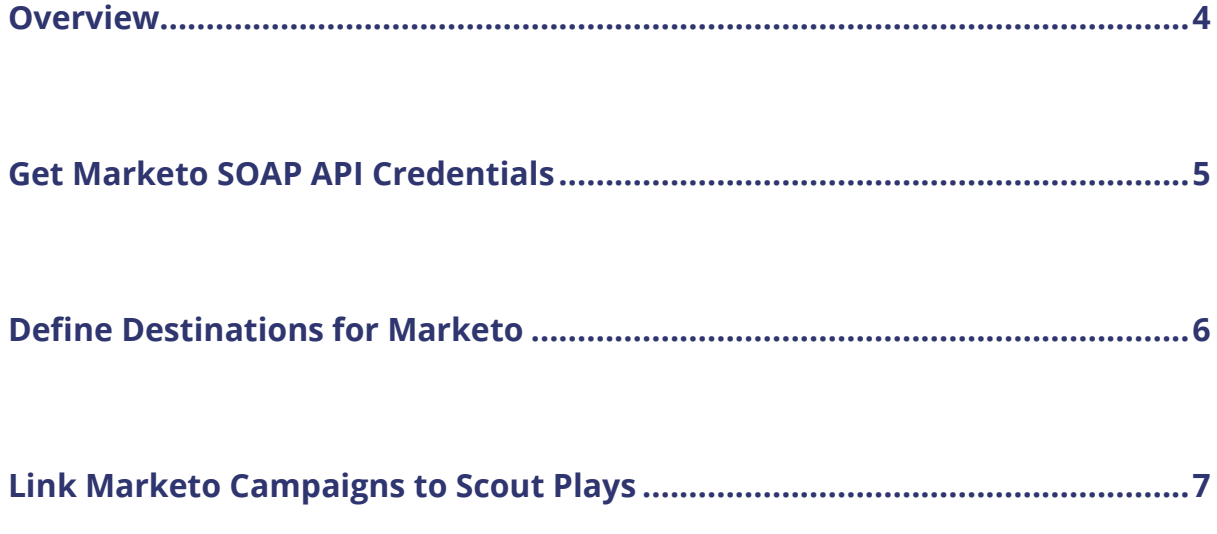

## <span id="page-3-0"></span>**Overview**

To enable usage-triggered communication and user synchronization with marketing automation systems, you can now integrate Scout Link with Marketo. This document walks through the steps to integrate your Scout Analytics account with Marketo. Review the steps outlined here before you begin the integration process.

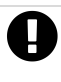

**This document assumes that you have defined the plays within Scout Playbook that you want to associate with your Marketo email campaigns.** 

#### <span id="page-4-0"></span>**Get Marketo SOAP API Credentials**

To set up Scout Link with your Marketo account, you need to provide Scout Customer Support your Marketo API credentials.

To access these credentials:

O

- 1. Log into Marketo with an account that has Admin privileges.
- 2. In the **My Marketo page** that displays, click the **Admin** tab.

**If you do not see the Admin tab, contact your Marketo account Administrator to get the SOAP API credentials listed below.** 

3. In the **Marketo Admin** page, click the **SOAP API** link.

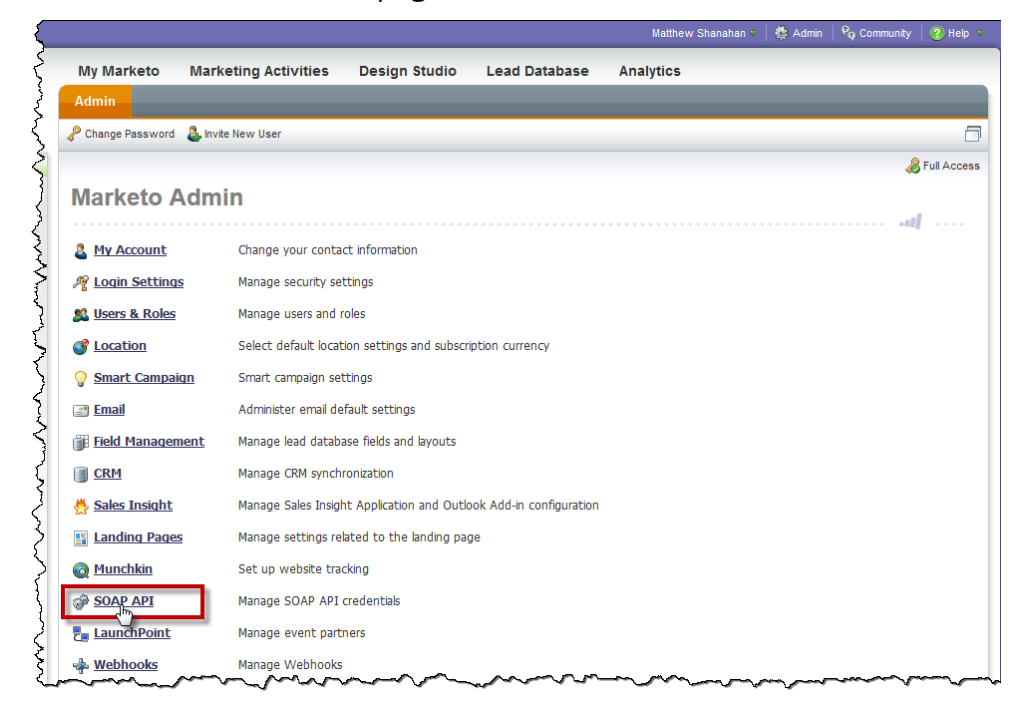

4. From the SOAP API page, send the following information to your Scout Revenue Analyst: **SOAP endpoint**, **User ID**, and **Encryption Key**.

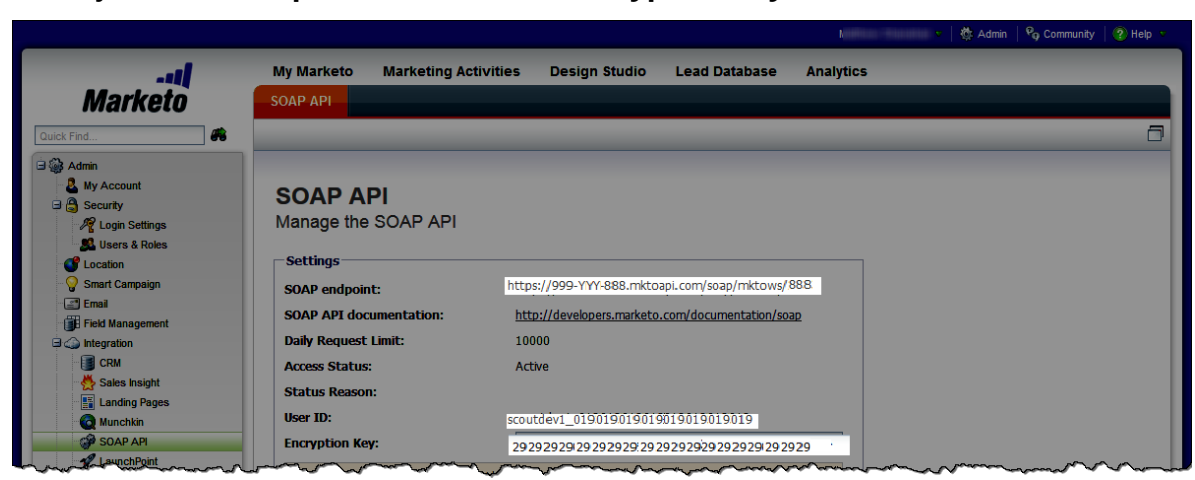

Scout will use these credentials to establish the connection between your Scout Link and Marketo accounts.

#### <span id="page-5-0"></span>**Define Destinations for Marketo**

To synchronize your user data between your Scout and Marketo accounts, you need to create two destinations in Scout: one that enables you to periodically synchronize user email addresses, and the other that allows you to export Scout plays result set to Marketo.

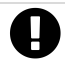

**If your Scout Revenue Analyst has already defined definitions in Marketo, proceed to the next step.** 

To do so:

- 1. Log into your Scout account.
- 2. From the main menu, click **Platform**.
- 3. From the **Link** menu, select **Destinations**, then click the **Create Destination…**button.
- 4. In the **Define Destination** page, create a destination that will enable you to periodically synchronize user email address between Scout and Marketo accounts:

Enter **Destination Name**, select **Marketo Sync Users** as Destination Type, and enter the **user name**, **Marketo URL**, and **Encryption key** from the previous step.

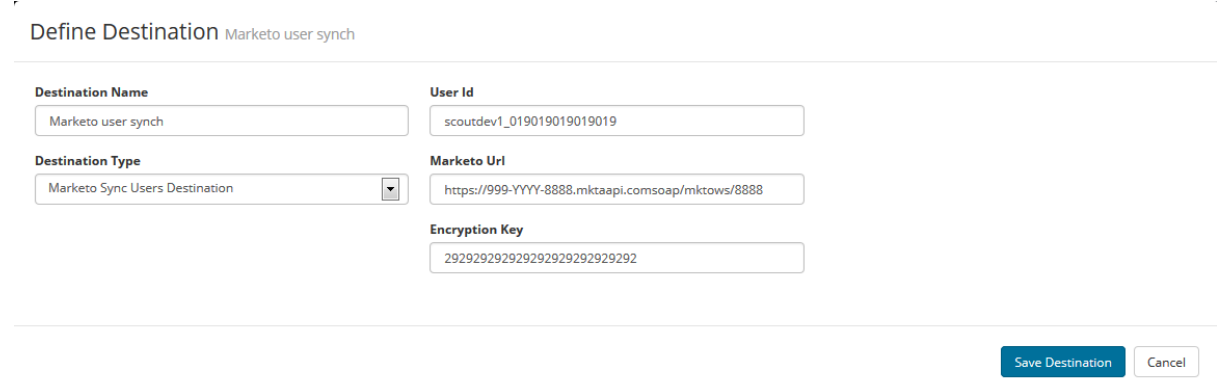

- 5. Click **Save Destination** when done.
- 6. Repeat the above process to create another destination that will enable you to export Scout plays result set to Marketo and set its **Destination Type** to **Marketo Add User to Campaign Destination**.
- 7. Verify that both these destinations display in the **Destination** page.

## <span id="page-6-0"></span>**Link Marketo Campaigns to Scout Plays**

To enable email automation based on Scout plays, you now need to link the Marketo campaign to the Scout play that triggers it.

To do so:

- 1. Log into your Scout account.
- 2. From the main menu, click **Suite > Platform**.
- 3. From the **Platform** menu, select the **Playbooks** tab.
- 4. Navigate to the play you want to link to a Marketo email campaign and click the **Edit Play…** button.

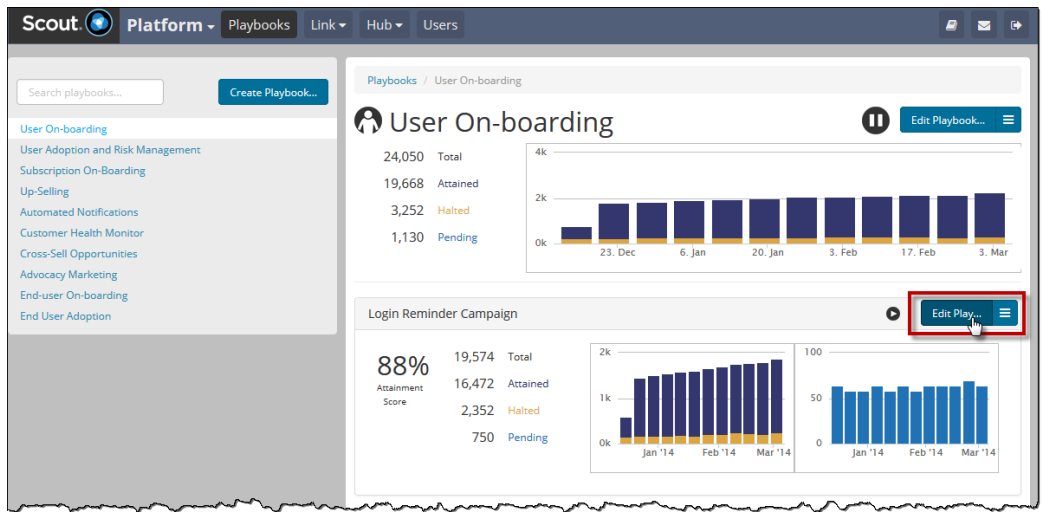

5. In the **Define Play** page that displays, enter the Marketo email campaign name you want to trigger with this play in the **Assignee** field. Ensure that this name matches exactly as entered in Marketo. Click **Save Play** when done.

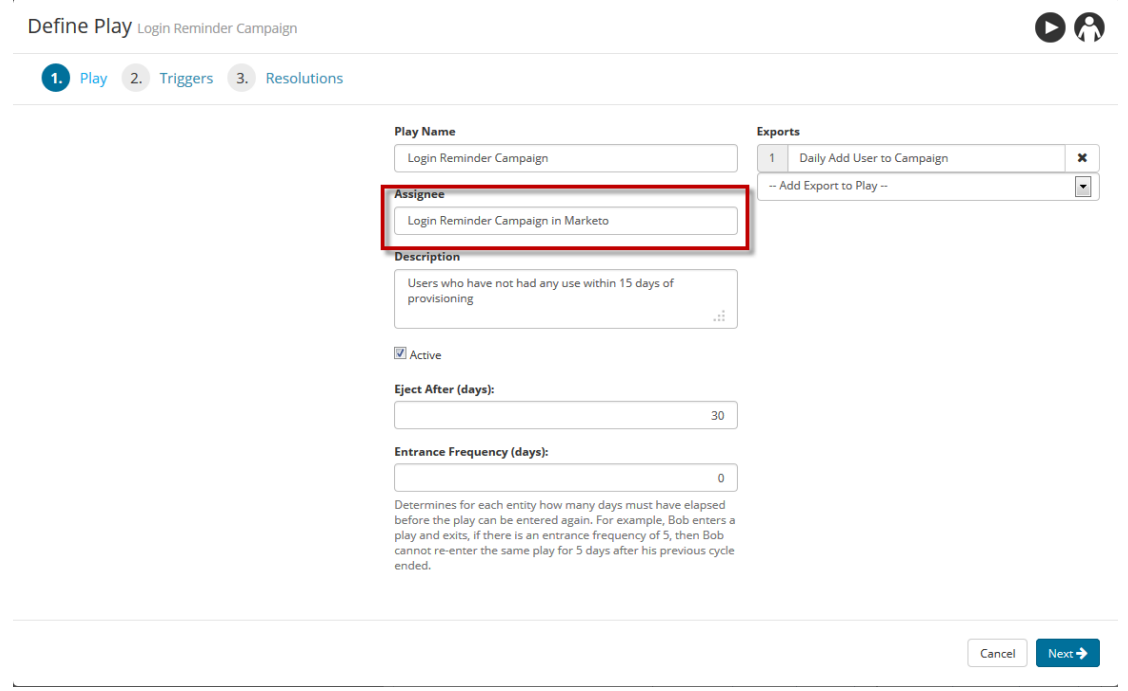

- 6. Now, log into your Marketo account and from **Marketing Activities**, navigate to the email campaign you just linked to a Scout play.
- 7. Click **Smart List**.
- 8. In the **Campaign is Requested** section, set **Source is Web Service API**.

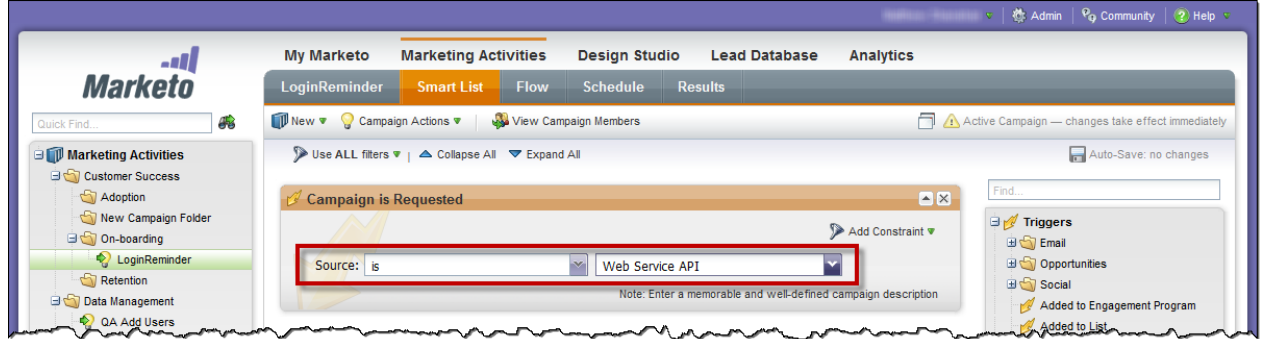

If you performed these steps correctly, you have linked the Scout play to the Marketo email campaign.

You can follow this process to link other Scout plays to Marketo email campaigns.